# Recorrido virtual: Murales de Corrientes

Experiencia desarrollada en la Escuela Primaria N° 11 Dr. Lisandro Segovia Corrientes Capital

## Introducción:

La propuesta que aquí se plantea, articula los objetivos generales estipulados tanto por el NAP de Educación Digital, Programación y Robótica como el Diseño Curricular para el Nivel Primario, apostando a la interdisciplinariedad en el proceso de enseñanza y aprendizaje. A partir del trabajo colaborativo entre las Docentes de Grado y de Taller de Computación.

## Objetivos Generales

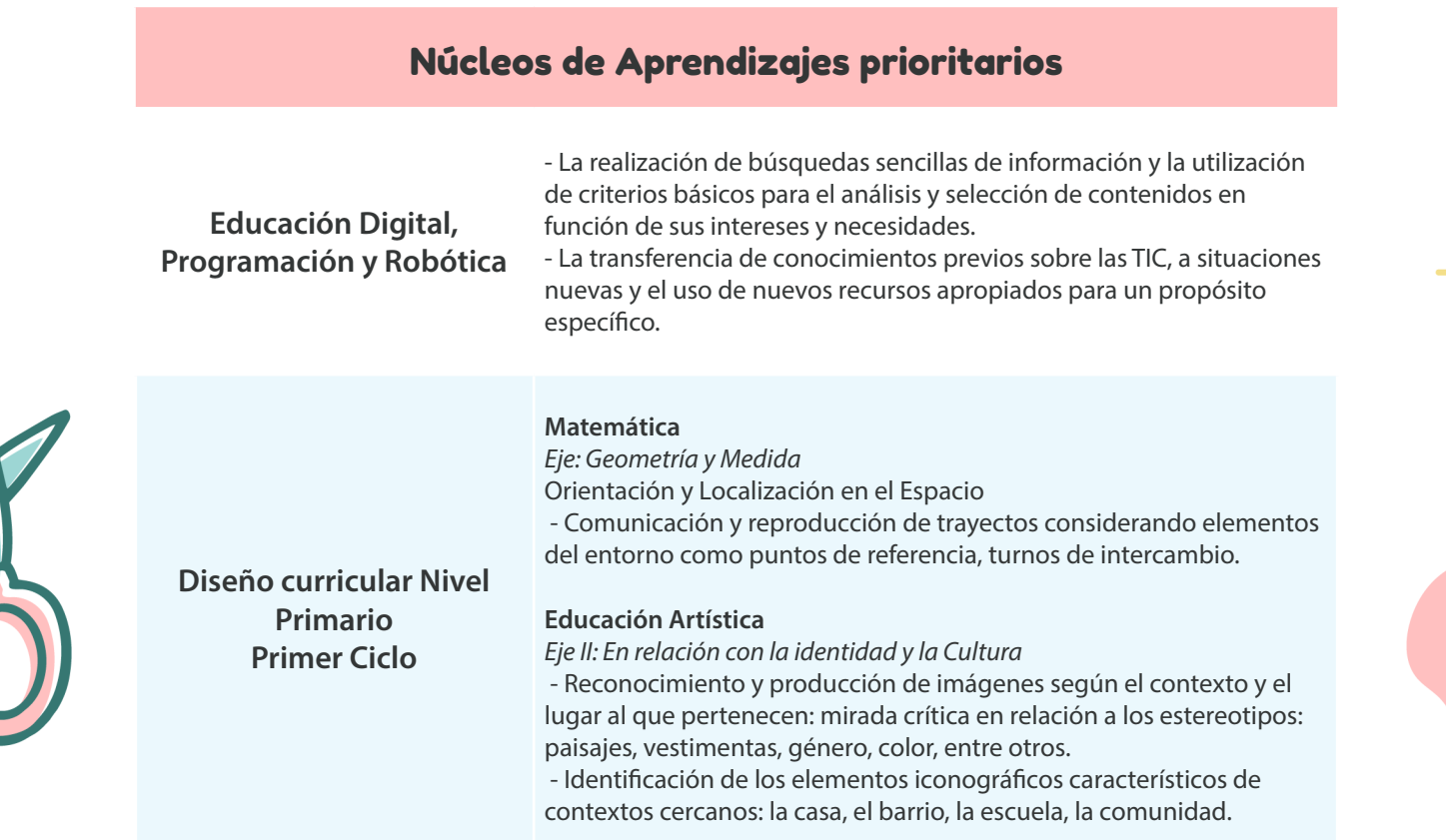

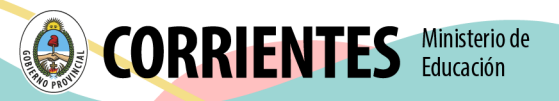

### Objetivos Específicos

- Elaboración e interpretación de representaciones gráficas para comunicar posiciones o trayectos en espacios reducidos.
- Conocer el concepto de mural a partir de la recopilación de las imágenes creadas por los estudiantes con el recurso Tux Paint.
- Reconocer los murales que se encuentran en la ciudad de Corrientes.
- Comprender el uso de tecnologías, a partir de su reconocimiento y su vínculo con el cuento propuesto.

### Materiales y Recursos:

- Netbook o Tablet.
- Libro: Primer Cuento: Kalo: Un primer día.
- Aplicación Google Maps. Herramienta Street View.
- Provector.

## Actividades

La actividad propuesta plantea el desarrollo de tres momentos:

• *Primer momento:* se retomó el concepto de mural partiendo de la puesta en común de las producciones de los estudiantes, y se dio un intercambio a partir de los siguientes interrogantes: ¿Qué es un mural? ¿Saben de qué se trata? Una vez expresadas las opiniones de los estudiantes, se preguntó ¿Cuáles son los elementos que debe contener un mural para que efectivamente lo sea? Los estudiantes fueron aportando sus ideas mientras la docente tomó nota en el pizarrón de los siguientes elementos que mencionaron los estudiantes: colores, dibujos, historia, pared, etc. El intercambio prosiguió y los estudiantes comenzaron a nombrar cuáles son los murales que conocen, en el barrio y en la ciudad.

*Tiempo estimado: 20 Min*

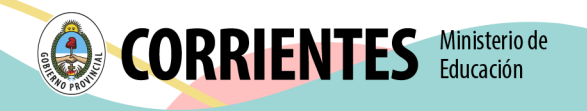

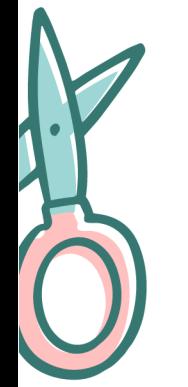

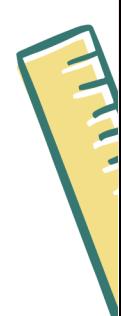

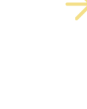

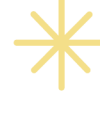

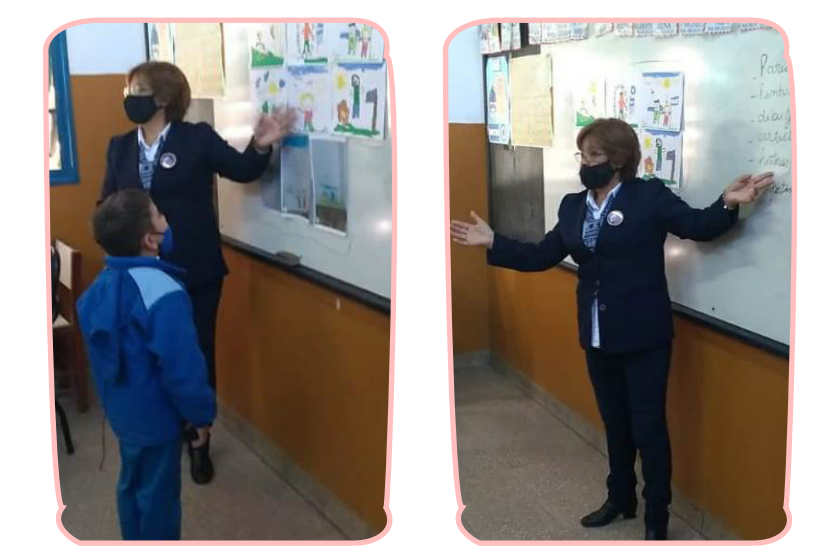

• *Segundo momento:* la Docente de Taller de Computación propuso utilizar la Aplicación Google Maps para realizar un recorrido virtual por algunos sitios destacados de la ciudad. Para ello utilizó además una de las herramientas que posee dicha aplicación, el Street View que le permitió visualizar un recorrido desde la escuela hacia uno de los murales más conocidos de la ciudad de Corrientes, el Mural de la Correntinidad.

*Tiempo estimado: 10 minutos*

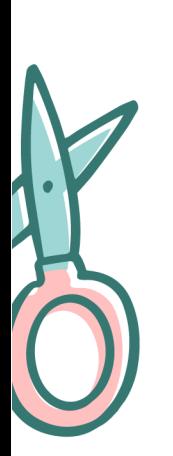

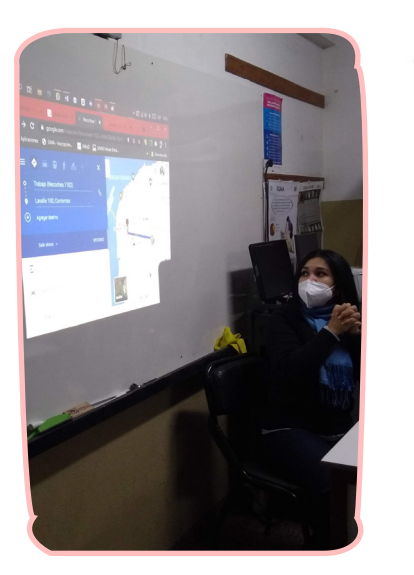

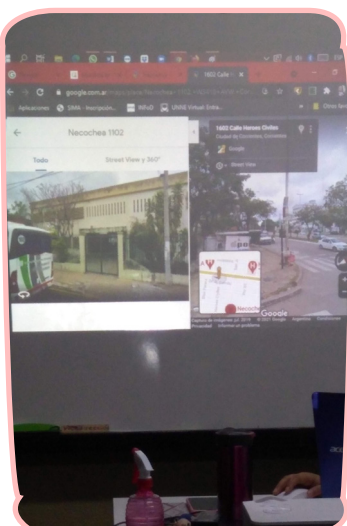

• *Tercer momento:* una vez posicionados en el Mural, las docentes en conjunto indagaron a los alumnos sobre las características del mismo, tales como el material, los colores,

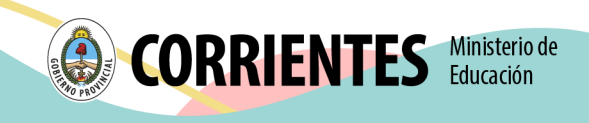

y luego sobre los aspectos de la naturaleza, tales como fauna y flora típicas como así también manifestaciones de tipo artísticas tales como el carnaval y el chamamé, y todos aquellos elementos que hacen a la cultura de la provincia de corrientes.

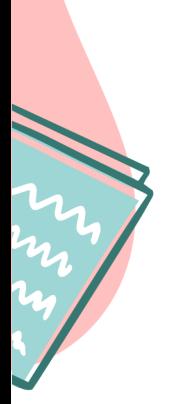

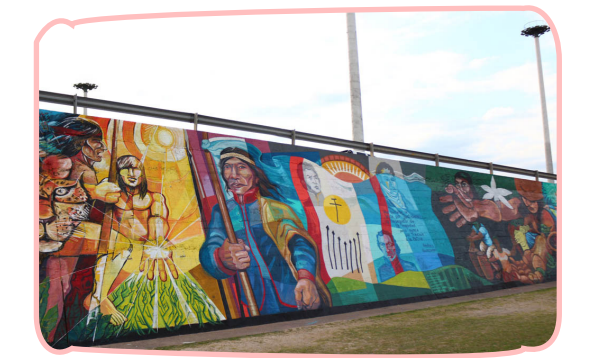

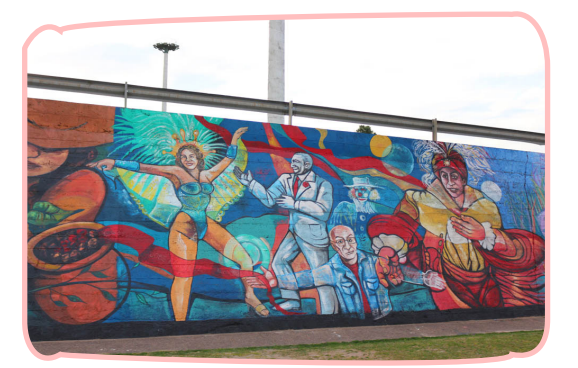

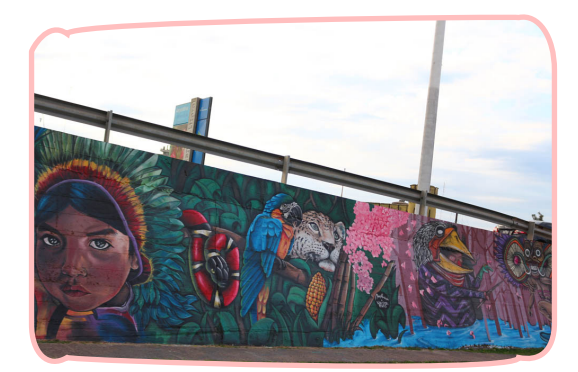

Cierre: como cierre de la actividad se propuso que los alumnos dibujen en sus cuadernos lo que más le haya llamado la atención del Recorrido por los murales.

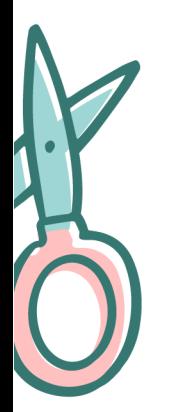

### Sugerencia:

En caso de no contar con conexión a internet se puede prever la descarga de mapas Off Line, a través de la aplicación Google Maps.

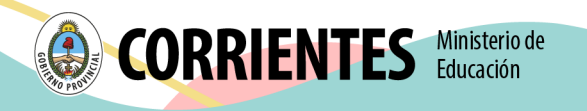

# ¿Cómo descargar áreas y navegar sin conexión?

Si tienes pensado ir a un lugar donde la conexión a Internet es lenta, el plan de datos móviles es costoso o no es posible conectarse, puedes guardar un área de Google Maps en tu teléfono o tablet para poder usarla sin conexión.

Nota: La descarga de mapas sin conexión no está disponible en algunas regiones debido a las limitaciones contractuales, la compatibilidad de idiomas y los formatos de dirección, entre otros motivos.

### Paso 1: Descarga un mapa

Nota: Puedes guardar los mapas en tu dispositivo o en una tarjeta SD. Si cambias la manera en que guardas los mapas, deberás volver a descargarlos.

- 1. En tu teléfono o tablet Android, abre la app de Google Maps  $\mathbf{V}$ .
- 2. Asegúrate de estar conectado a Internet y accede a Google Maps.
- **3.** Busca un lugar, como Rosario.
- 4. En la parte inferior, presiona el nombre o la dirección del lugar > Descargar  $\pm$  > **Descargar**. Si buscas un lugar como un restaurante, presiona Más **: Descargar mapa sin conexión** > **Descargar.**

### Cómo guardar los mapas sin conexión en una tarjeta SD

De forma predeterminada, los mapas sin conexión se descargan en el almacenamiento interno de tu dispositivo, pero puedes descargarlos en una tarjeta SD si lo deseas. En caso de que tu dispositivo utilice Android 6.0 o versiones posteriores, solo puedes guardar un área en una tarjeta SD configurada para almacenamiento portátil. Si deseas más información sobre cómo configurar tu tarjeta SD, obtén ayuda del fabricante del teléfono.

- 1. En tu teléfono o tablet Android, inserta una tarjeta SD.
- 2. Abre la app de Google Maps.
- **3.** Presiona tu foto de perfil o la letra inicial de tu nombre Mapas sin conexión.
- 4. En la parte superior derecha, presiona Configuración.
- **5.** En "Preferencias de almacenamiento", presiona Dispositivo Tarjeta SD.

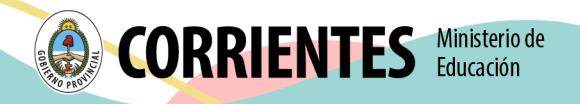

### Paso 2 (opcional): Ahorra batería y datos móviles

Si bien utilizarás mapas sin conexión, aún podrás utilizar otras aplicaciones con datos móviles.

- 1. En tu teléfono o tablet Android, abre la app de Google Maps
- 2. Presiona tu foto de perfil o la letra inicial de tu nombre  $\bigcirc$  > Configuración  $\bigcirc$  activar Wi-Fi únicamente.

### Notas:

- Puedes obtener las instrucciones sin conexión sobre cómo llegar en automóvil, pero no las instrucciones sobre cómo llegar en transporte público, en bicicleta o a pie.
- No tendrás información sobre el tráfico, las rutas alternativas ni las indicaciones de carril.

### Cómo utilizar los mapas sin conexión

Después de descargar un área, utiliza la app de Google Maps como lo harías habitualmente.

- Cómo obtener instrucciones sobre cómo llegar y ver rutas
- Cómo utilizar la navegación
- Cómo buscar ubicaciones

Si tu conexión a Internet es lenta o no está disponible, Google Maps utilizará tus mapas sin conexión para darte instrucciones.

### Notas:

- Puedes obtener las instrucciones sin conexión sobre cómo llegar en automóvil, pero no las instrucciones sobre cómo llegar en transporte público, bicicleta o a pie. En tu ruta en auto, no tendrás información sobre el tráfico, las rutas alternativas ni las indicaciones de carril.
- Para ahorrar los datos móviles y la duración de la batería, utiliza el modo "Solo Wi-Fi". Si activas este modo y no estás conectado a Wi-Fi, Google Maps solo utilizará los datos de los mapas sin conexión que descargaste. Antes de usar este modo, asegúrate de descargar los mapas sin conexión. Para activar este modo, presiona tu foto de perfil o la letra inicial de tu nombre  $\bullet$  > Configuración  $\bullet$  > activar **Solo Wi-Fi.**

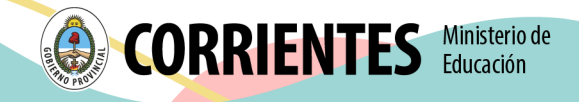